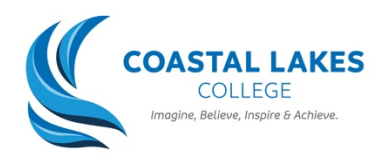

# *How to Access Online Learning Resources Using Compass*

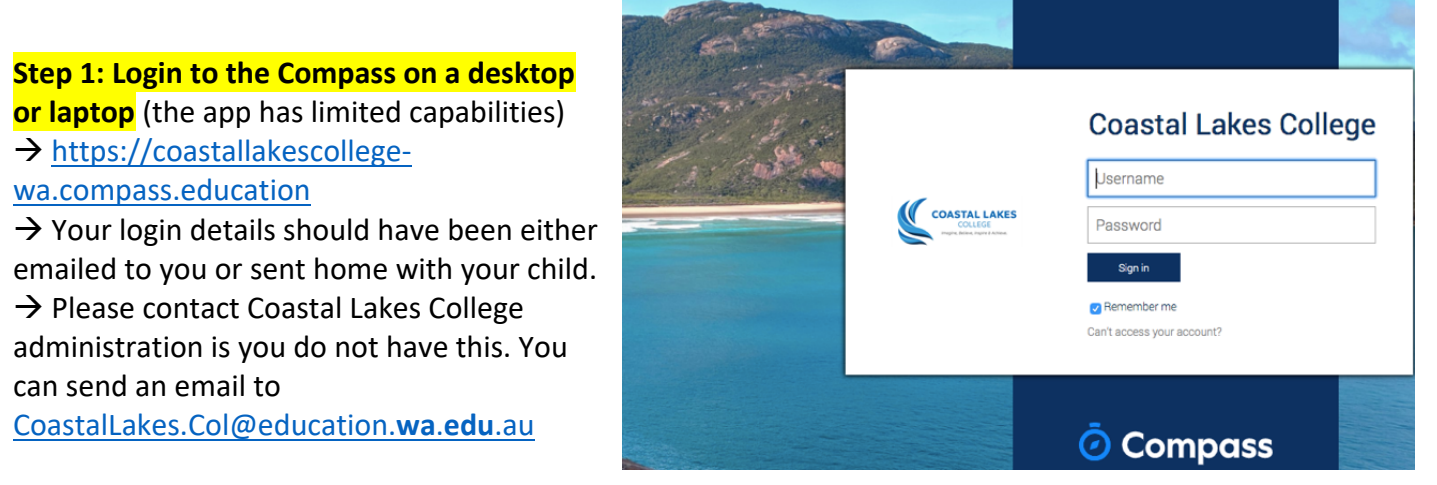

## **Step 2: Navigating the Homepage**

 $\rightarrow$  This is your child's Compass homepage  $\rightarrow$  It contains notices and updates from the school (i.e. letters from the principal)  $\rightarrow$  You can also send emails to your child's teachers here

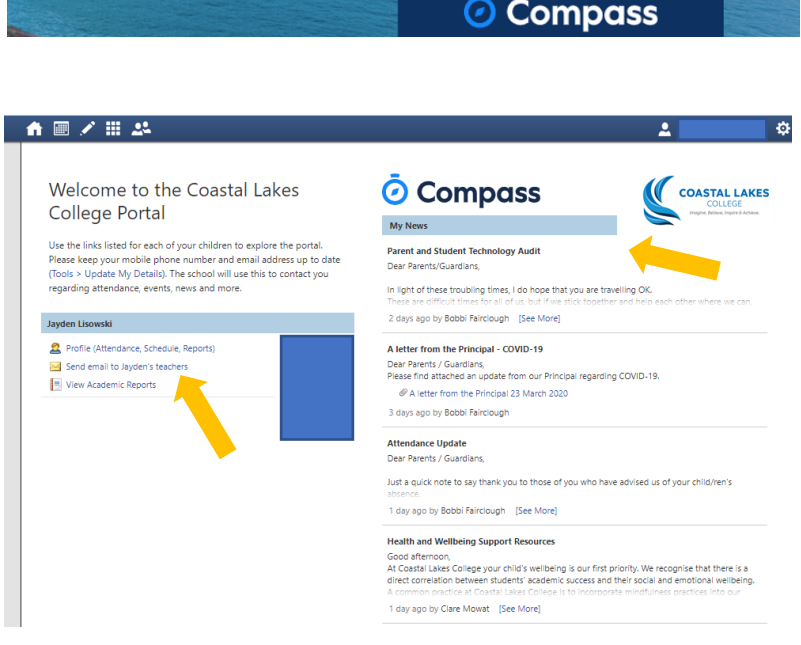

## **Step 3: Accessing School Wide Resource**

 $\rightarrow$  Hover over the 'pen' icon and click on 'School Resources' tab

 $\rightarrow$  Here you will find school-wide resource such as Social and Emotion Wellbeing Resources created by the Positive Support Team

 $\rightarrow$  This is not where you will find curriculum specific learning resources

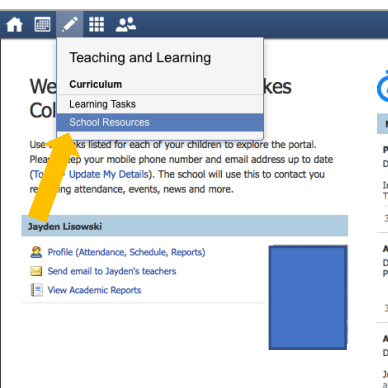

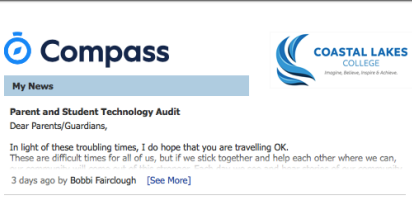

A letter from the Principal - COVID-19 A letter from the Principal - COVID-19<br>Dear Parents / Guardians,<br>Please find attached an update from our Principal regarding COVID-19.<br>  $\emptyset$  A letter from the Principal 23 March 2020 3 days ago by Bobbi Fairclough

### **Attendance Update**<br>Dear Parents / Guardians

Just a quick note to say thank you to those of you who have advised us of your child/ren's

1 day ago by Bobbi Fairclough [See More]

#### **Step 4: Accessing Individual Classes**

 $\rightarrow$  Click on the 'timetable' tab to display your child's daily calendar/timetable

- $\rightarrow$  Click on the class that you wish to see
- $\rightarrow$  This will take you to the class homepage

 $\rightarrow$  Here you will find class specific notices and updates

 $\rightarrow$  You can also contact your teachers here by hovering over the 'contact' button and selecting teacher.

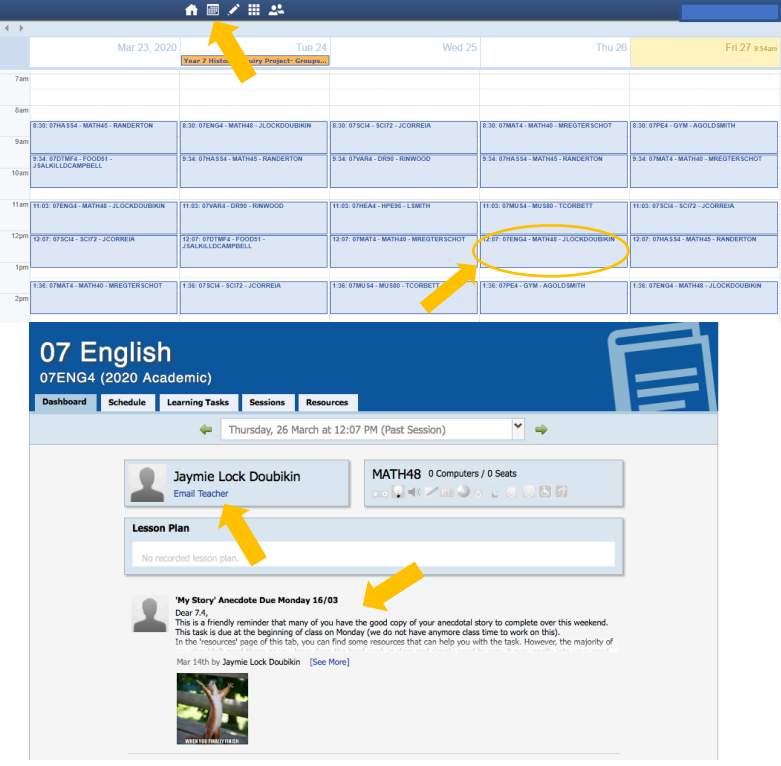

#### **Step 5: Accessing Individual Class Resources**

 $\rightarrow$  Click on the 'resources' tab

 $\rightarrow$  Here you will find specific lesson resources that relevant teachers have uploaded

 $\rightarrow$  These are filed under specific topics and lessons. It is a good idea to keep track of what you have completed up to.  $\rightarrow$  When completing a lesson, students should download all the resources within that file. To download, click on the individual file and click the 'download' button. This may include teacher instruction videos, lesson slides, worksheets, videos and other links.

### **Step 6: Accessing Learning Tasks**

 $\rightarrow$  Hover over the 'pen' icon and click on the 'Learning Tasks' tab  $\rightarrow$  This will display all the Learning Tasks (across all classes) that teachers have made visible  $\rightarrow$  Some tasks may require students to submit work via upload  $\rightarrow$  Teachers may also provide feedback on these tasks through rubrics, performance scales or typed feedback

 $\rightarrow$  You can also access Learning Tasks specific to each class by first accessing the individual class through the timetable/calendar

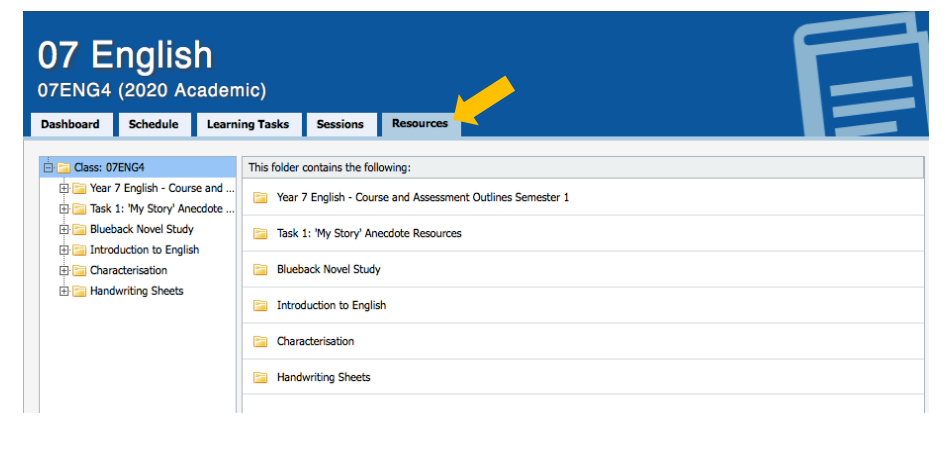

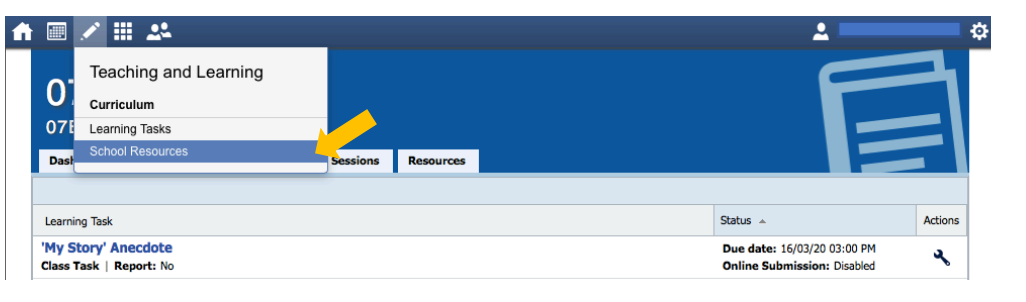

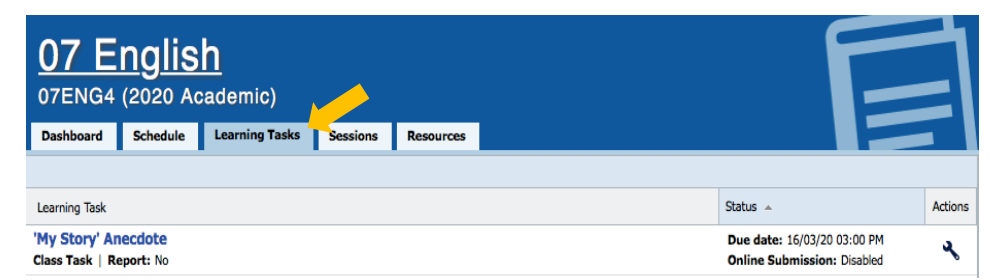

and selecting the 'Learning Task' tab while in that class.